## Em plo yee Portal

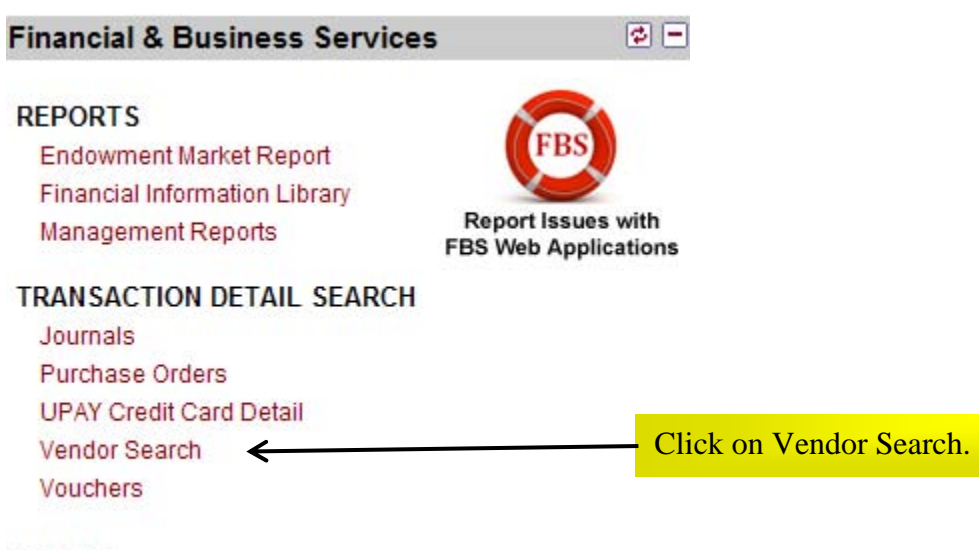

**FORMS** 

## Vendor Search Page

Help

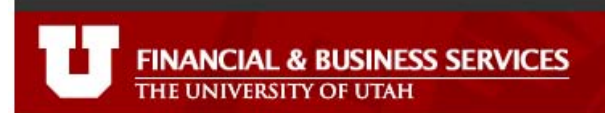

:: vendor search ---

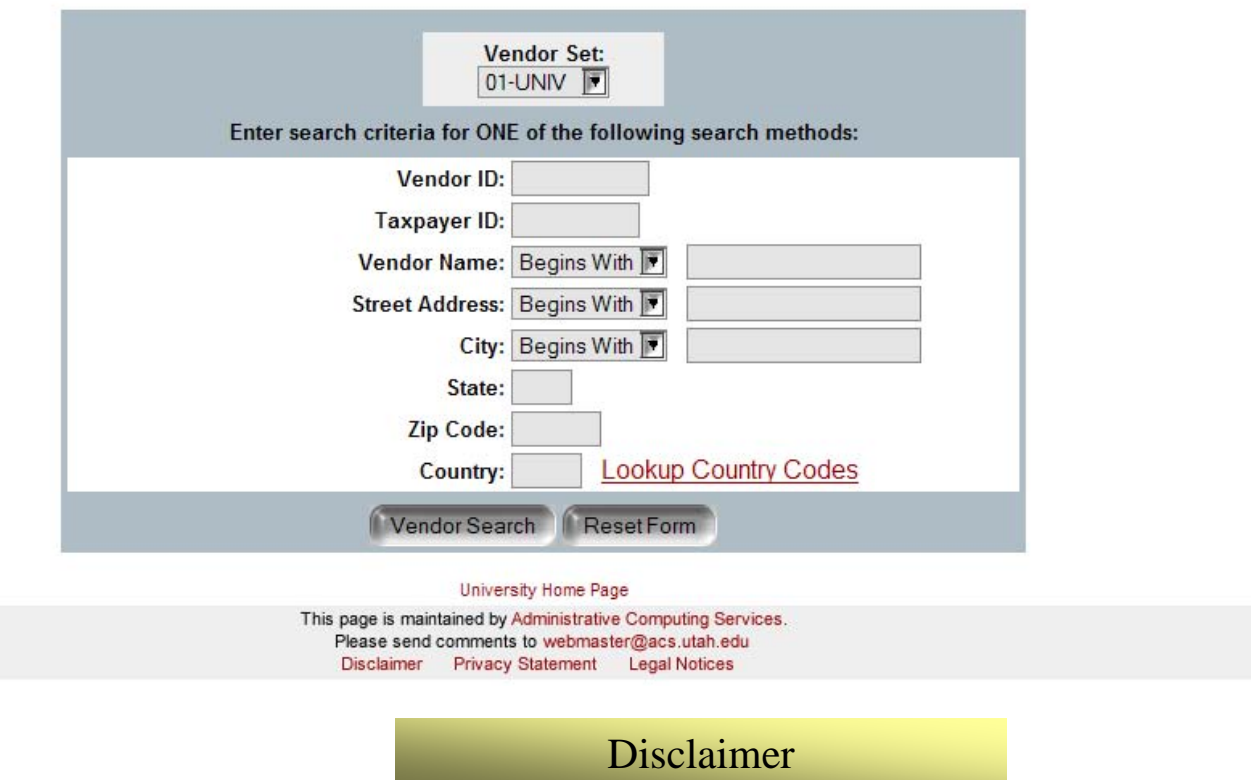

Please note that you may get unexpected results by using the address options. This tool includes a powerful query that searches the entire vendor data base regardless of effective dated material. The results may include a vendor that has an address fitting the criteria. If the vendor has changed their address at some time since the query finding was created, the old address will not appear on the vendor detail screen. This does not mean that the query is wrong, but it does mean that it is important to review the search results with care.

If the veracity of a search result is in question, feel free to call the Vendor Master in Accounts Payable at 581-6976 for verification.

## Search Errors

#### $\equiv$  vendor search  $\cdots$

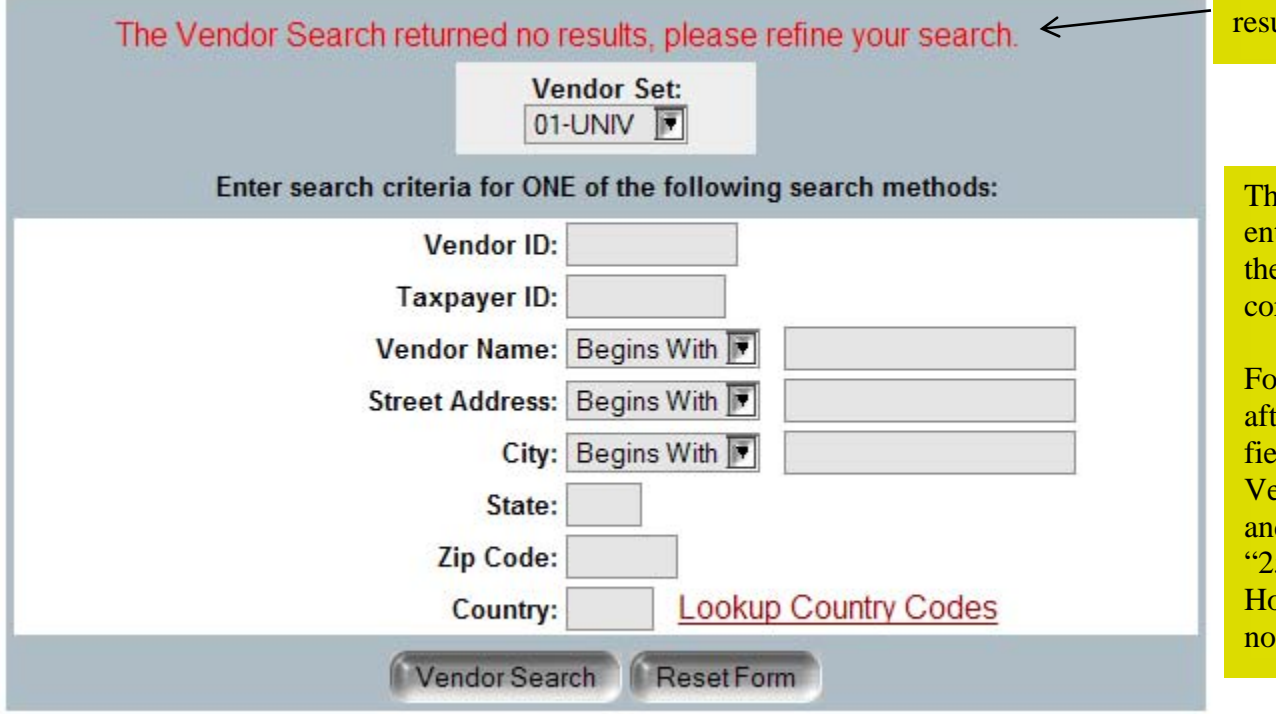

University Home Page

If the search criteria did not return any alts, the system will display this message:

is message will also appear if the data tered into one of the criteria is good for the query, but does not have a rresponding entry on the vendor table.

or example: This error message appeared after "250" was entered into the Vendor ID Field. If the Vendor Set is "UNIV" then the endor ID field is ten (10) characters long d requires leading zeroes (meaning the 50" should have been "0000000250"). **Expital vendors (HOSP Business Unit) do** t require leading zeroes.

#### $\cdots$  vendor search  $\cdots$

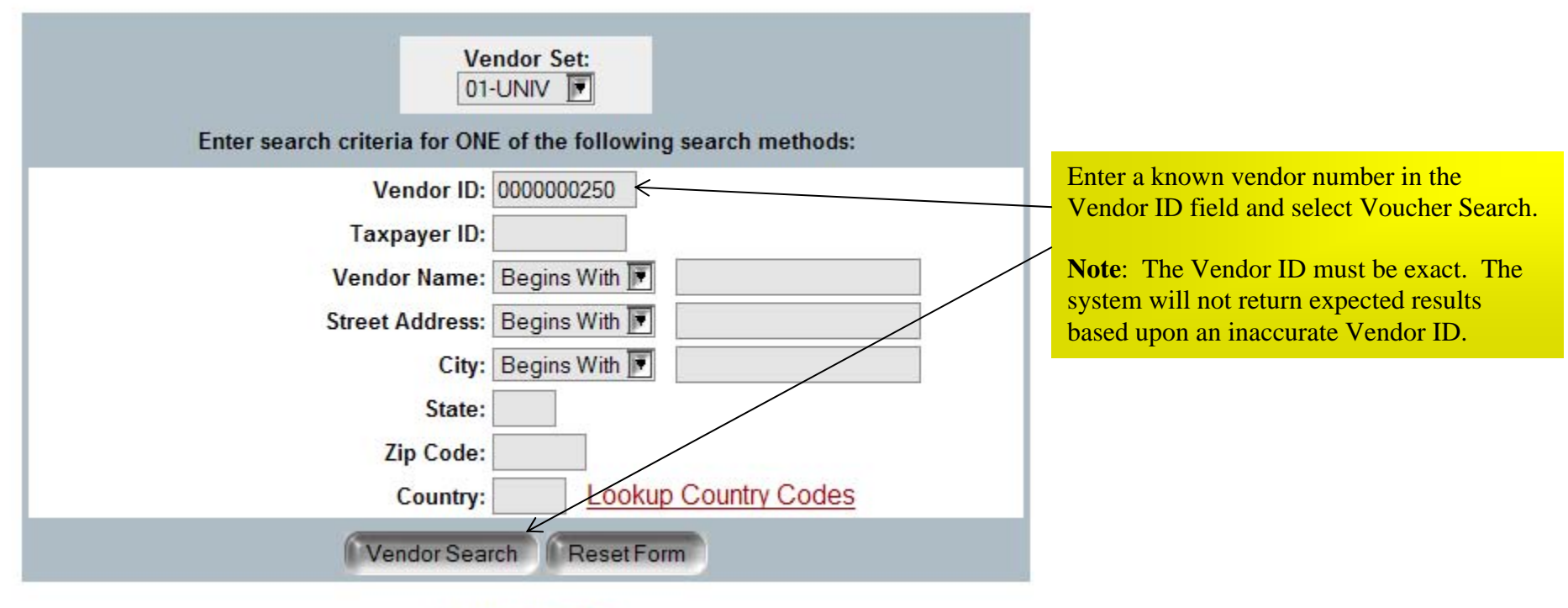

University Home Page

**Note:** The Vendor Name, Street Address, and City can be entered as exact values or portions of the real data. Each of these selections has three options: Begins With, Contains, or Matches. "Begins With" means that the system will search for the criteria from the beginning of the data in the PeopleSoft field. For example, if "Owens" is entered, the system will find all names beginning with "Owens." (Entering a percentage sign at the end of the data entry when "Begins With" is displayed will return similar results.) Searching on "Contains," "Owens" will find all names that include "Owens" anywhere in the name. (Entering a percentage sign at the beginning of the data entry when "Begins With" is displayed will return similar results.) Using Matches is much more restrictive. The system will only return exact results from matching criteria. The percentage sign will not work with this option.

## Search Results Page

Help

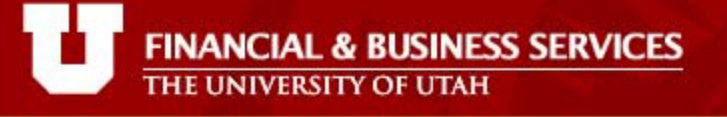

#### :: vendor selection ...

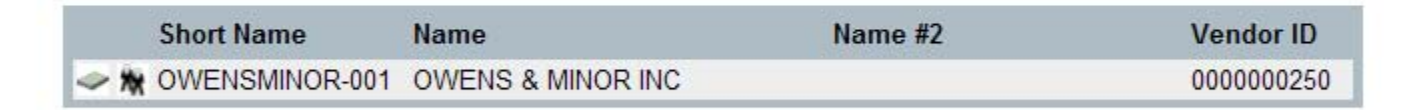

#### University Home Page

This page is maintained by Administrative Computing Services. Please send comments to webmaster@acs.utah.edu Disclaimer Privacy Statement Legal Notices

#### $\equiv$  vendor selection  $\cdots$

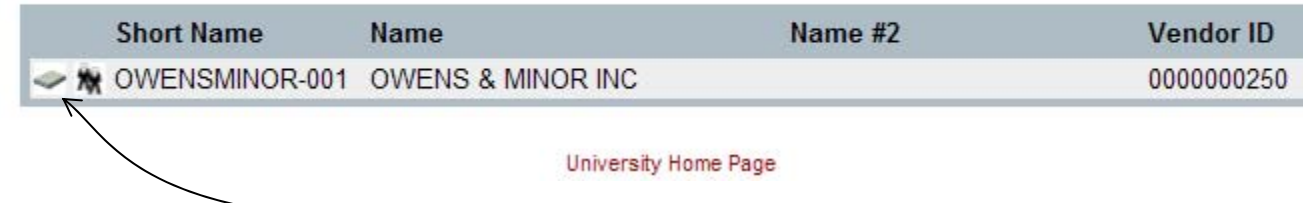

#### Three options are available on this page:

- 1. If this is not the expected vendor, select back in the browser to return to the vendor search page.
- 2. Selecting the voucher icon (leftmost icon next to the vendor short name) will return all of the vouchers for that vendor in the business unit that was selected in the vendor search screen.
- 3. Or, more information about the vendor can be reviewed by selecting the people icon to the right of the voucher icon.

Selecting the voucher icon will return a display similar to the following page.

Help

#### :: voucher summary information ...

**FINANCIAL & BUSINESS SERVICES**<br>THE UNIVERSITY OF UTAH

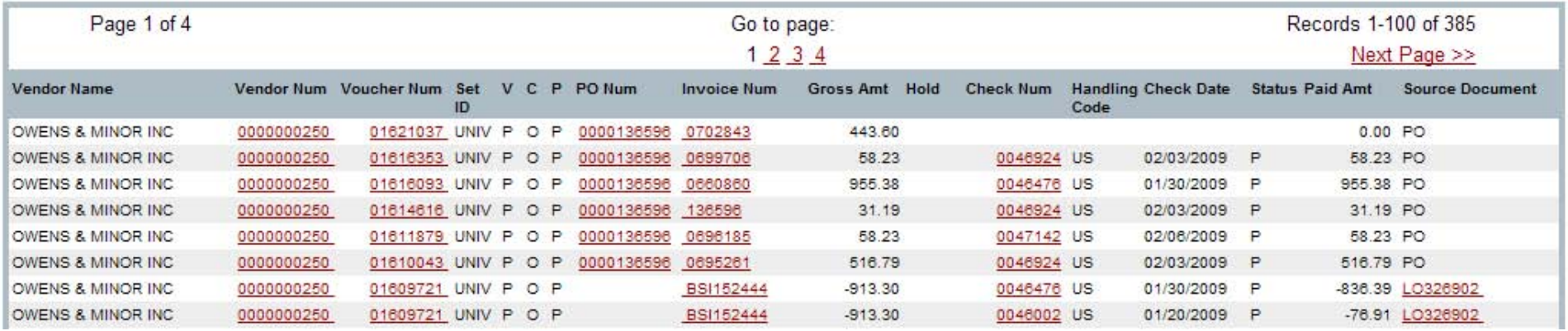

#### :: vendor selection ...

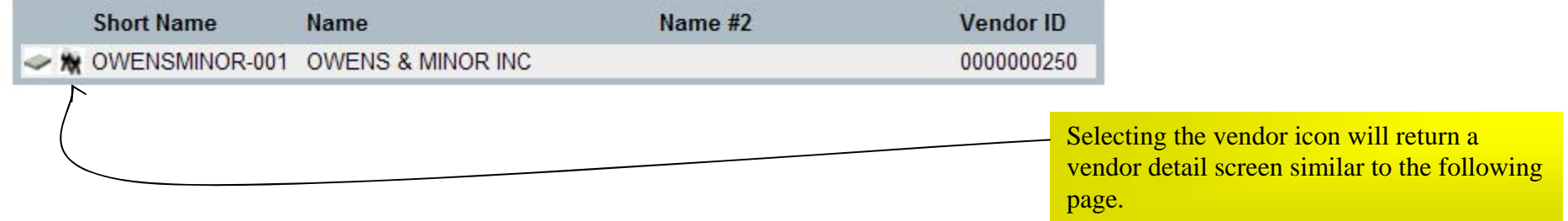

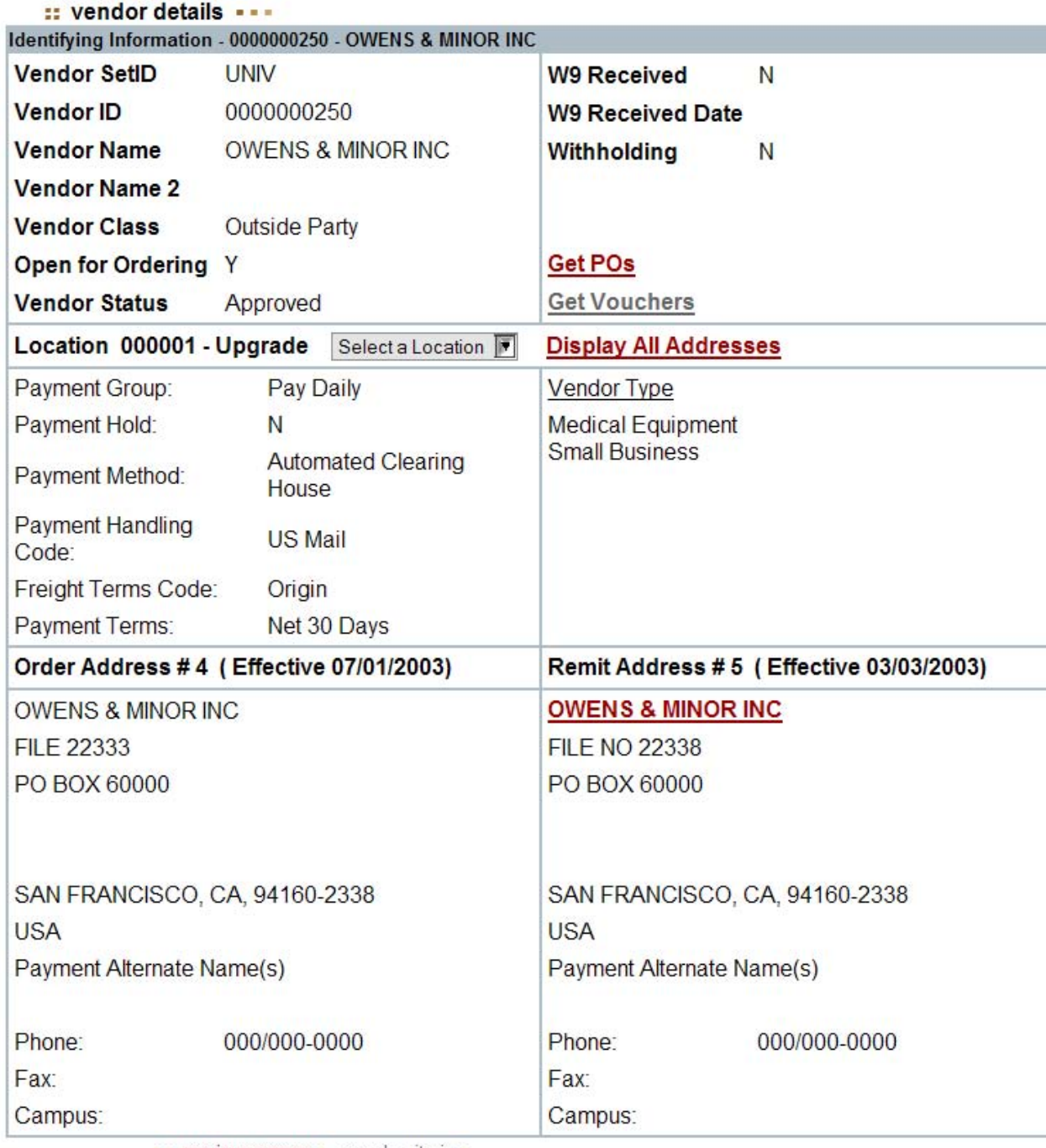

Selecting '**Get POs'** will initiate a search for all PO's for this vendor.

Selecting '**Get Vouchers'** will initiate a search for all vouchers for this vendor re gardless of the AP Business Unit.

· previous screen · search criteria ·

University Home Page

### : vendor search ...

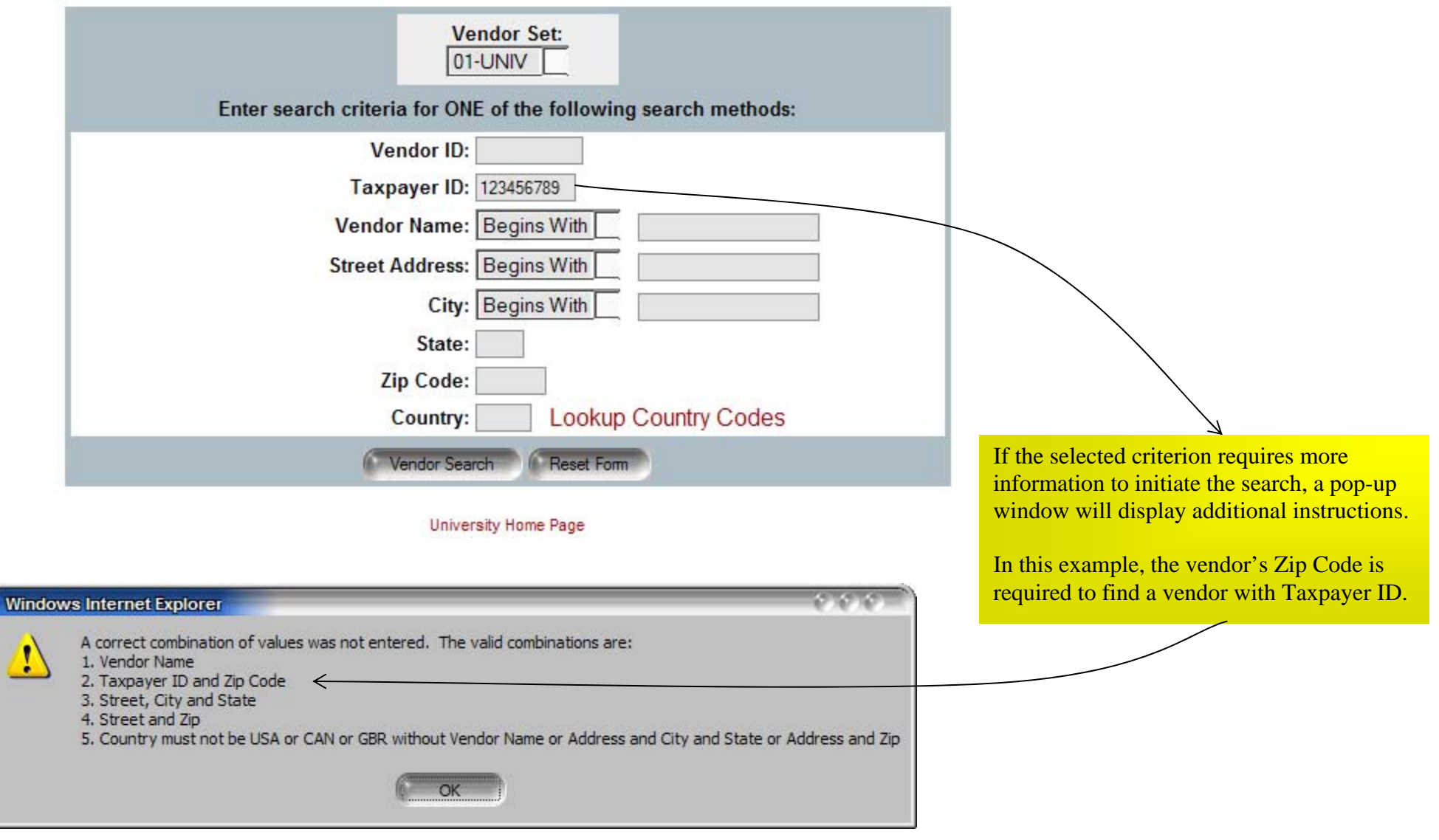

Searches Using the Country Code

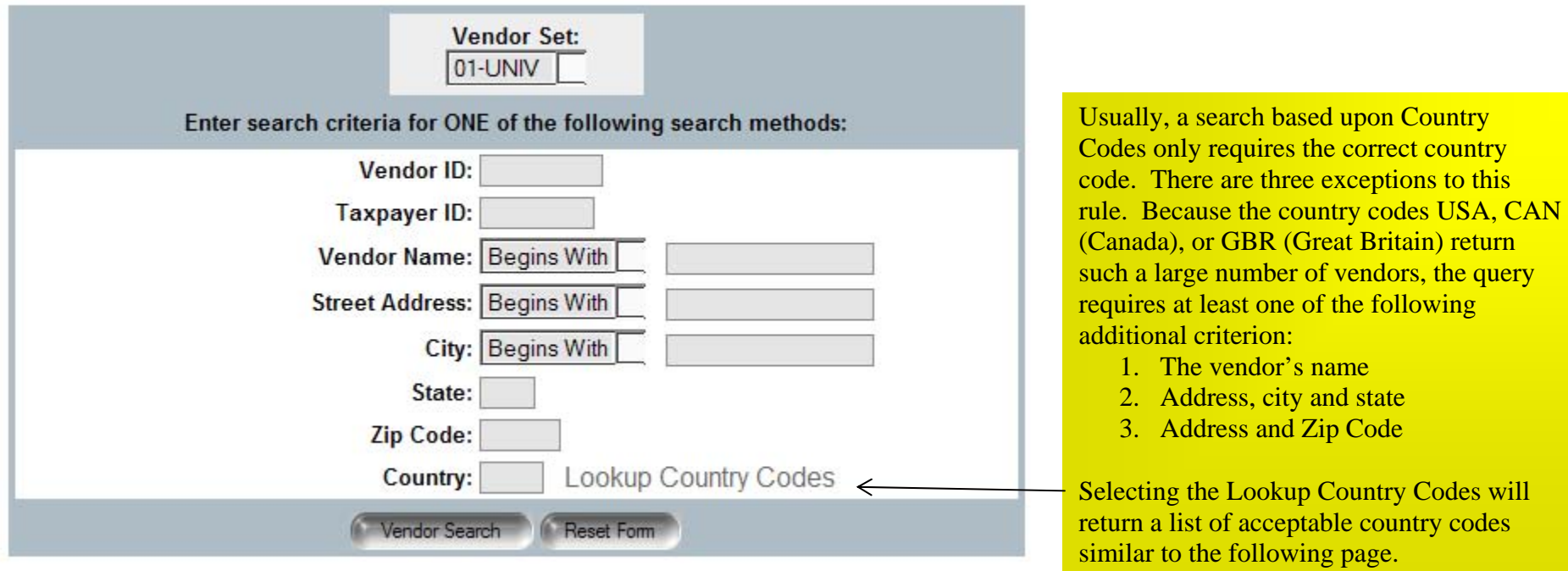

University Home Page

# **FINANCIAL & BUSINESS SERVICES**<br>THE UNIVERSITY OF UTAH

## :: country codes ...

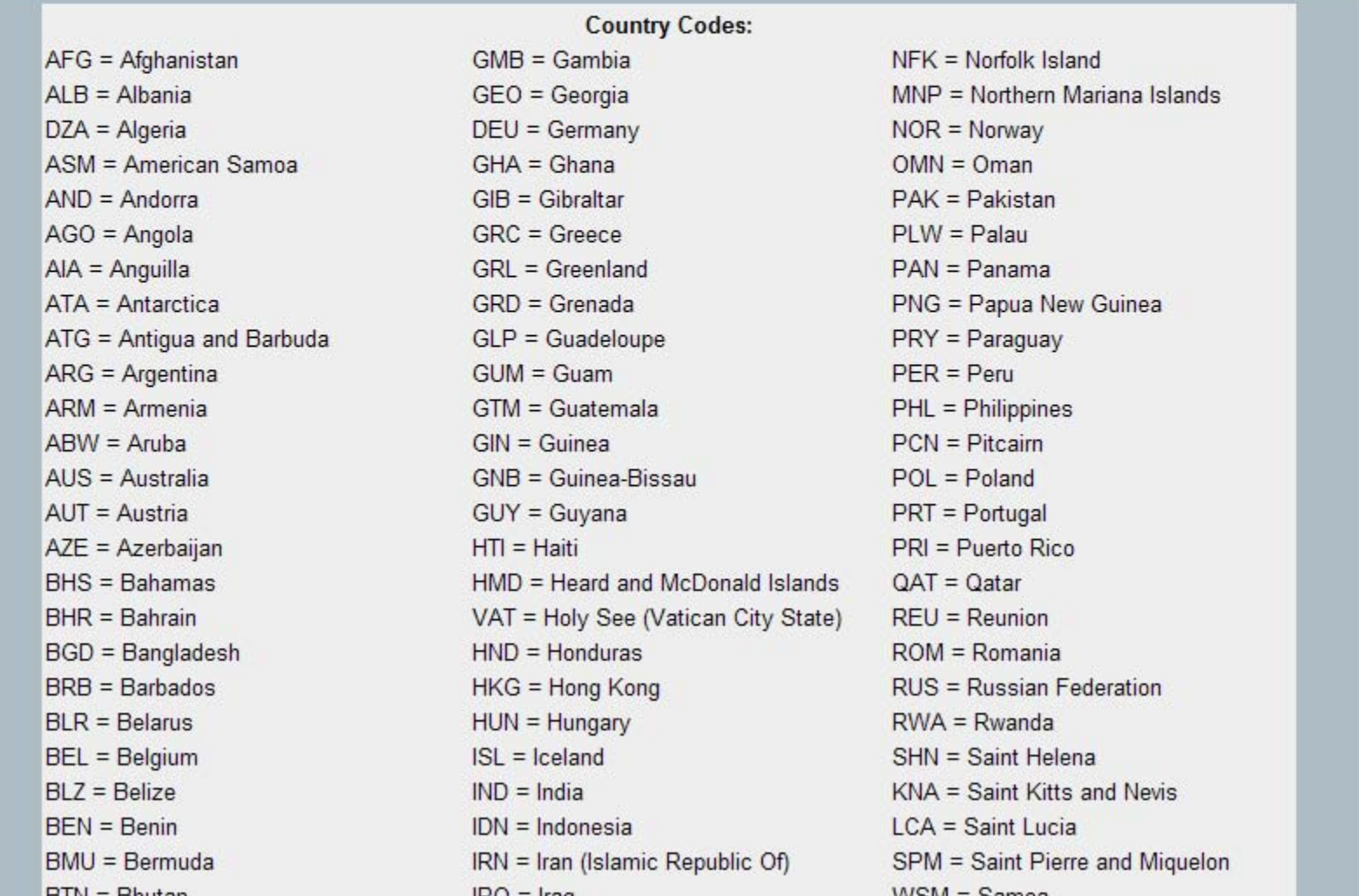